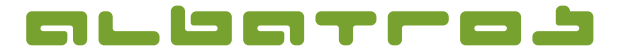

# **AMS (Albatros Mobile Services) – Anleitung für Android-App**

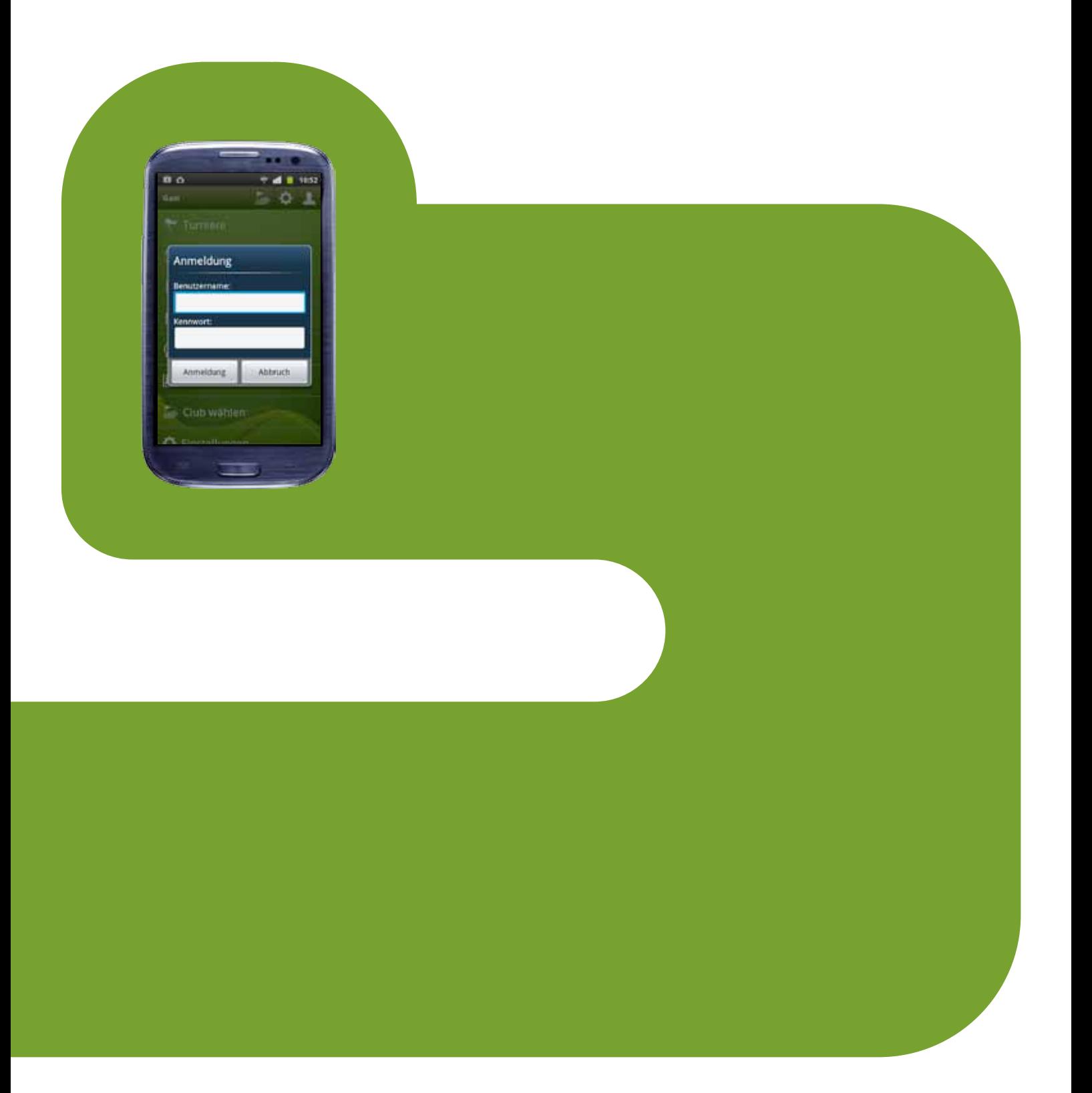

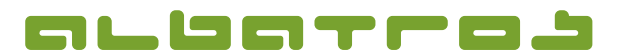

## **AMS (Albatros Mobile Services) – Anleitung für Android-App**

2 von 8

## **1. Allgemein**

Seit der Saison 2012 steht die Albatros Software, die viele Golfspieler bereits aus dem Internet kennen, auch als Andoid-Applikation zur Verfügung. Für iPhones gibt es die App seit 2009. Es wurde eine Bedienoberfläche entwickelt, bei der mit Hilfe des Android Phones und den typischen Bedienelementen, Module zur Startzeitenreservierung, Turnieranmeldung und anderer Serviceleistungen der Golfclubs zur Verfügung stehen.

Voraussetzung für die Nutzung dieser Funktionen ist zunächst, dass eine Golfanlage mit Albatros Software und insbesondere mit den Albatros Web Services (AWS) arbeitet und diese AWS-Dienste auch für die Albatros Mobile Services (AMS) / Android-Nutzung per Lizenz freigibt (Angebot über Albatros erhältlich).

Der Android Phone Besitzer, der die AMS nutzen will, muss im Android Store die Albatros Android-Applikation auf sein Telefon, wie auch bei anderen Programmen, herunterladen.

Mit Hilfe der Online-Anmeldedaten aus der Internetlösung kann das Mitglied oder der registrierte Gast auf der Golfanlage sofort Zugriff auf die zur Verfügung gestellten Module bekommen.

Ebenso kann man, wie nachfolgend beschrieben, auch Neuanmeldungen für die Online-Dienste von Golfanlagen mit dem Android Phone durchführen.

Wie das und die App im Einzelnen funktionieren, soll im Folgenden Schritt für Schritt erläutert werden.

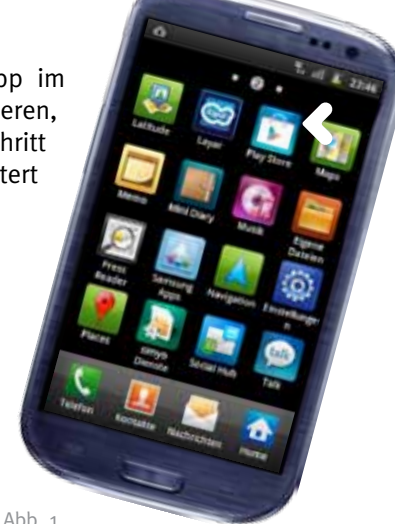

#### **2. Download der Applikation**

Wählen Sie auf Ihrem Andoid Phone den Store für Applikationen aus (Abb. 1), hier "PlayStore" genannt.

Tippen Sie auf das "Lupen"-Symbol des Store und geben Sie in der erscheinenden Suchmaske mit der Tastatur den Begriff "albatros" ein (Abb. 2). Nach tippen der Lupe zum Start der Suche erscheinen die "Albatros Mobile Services" (AMS) in der Trefferliste (Abb. 3).

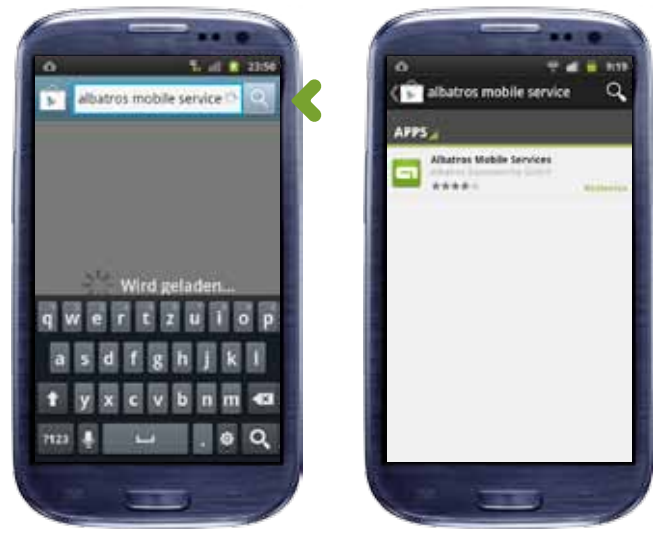

Abb. 2 Abb. 3

Starten Sie den Download durch Antippen der Albatros Mobile Services, er ist kostenlos. Tippen sie auf das türkisfarbene Feld "Installieren" und im nachfolgenden Fenster das türkisfarbene Feld "Akzeptieren/Herunterladen".

Nach erfolgreichem Download ist ein neues Symbol für die Albatros Android-Applikation in Ihrem Menü "Alle Apps" des Phone und kann durch Antippen gestartet werden.

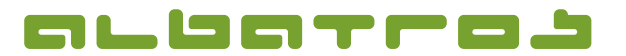

## **AMS (Albatros Mobile Services) – Anleitung für Android-App**

3 von 8

## **3. Anmeldung**

Nach dem Start der AMS auf Ihrem Android Phone steht Ihnen unter "Club wählen" eine Liste aller Golfanlagen zur Verfügung, die die AMS als Android App anbieten (Abb. 4).

Unter dem Reiter "Favoriten" (Abb. 5) können Sie Ihren Heimatclub sowie regelmäßig besuchte Anlagen ablegen, um darauf zukünftig ohne lange Suche schnell zuzugreifen. Tippen Sie dazu den grauen Stern vor dem Club einmal, um einen Club als Favoriten zu speichern, der Stern färbt sich dann grün. Um einen Club aus den Favoriten zu entfernen den grünen Stern antippen, dieser wird grau und der Club ist nicht mehr als Favorit markiert.

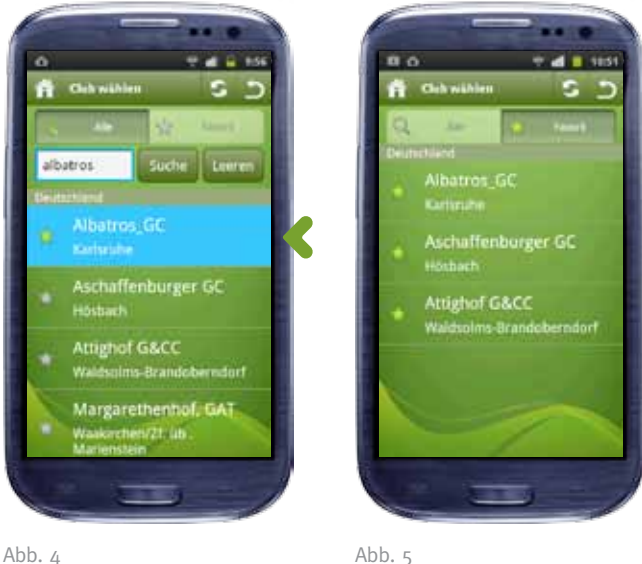

... und tippen Sie ihn an. Es erscheint die Anmeldemaske dieses Clubs und Sie können sich mit Ihrem Benutzernamen und Kennwort anmelden (Abb. 6-7). Bei Fragen zu Ihren Zugangsdaten wenden Sie sich bitte direkt an den Club!

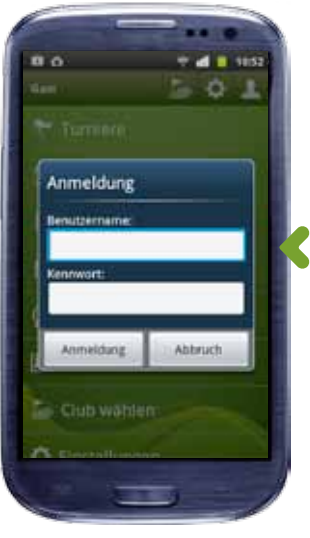

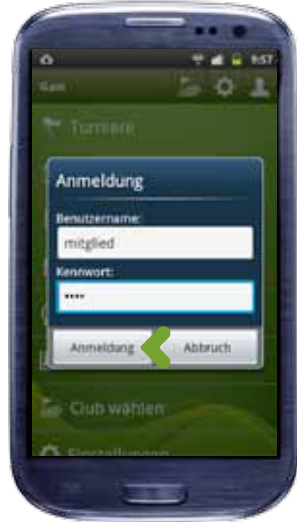

Abb. 6 Abb. 7

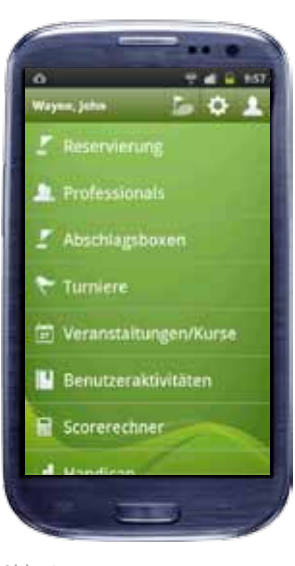

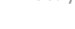

Nach erfolgreicher Anmeldung erscheint das Hauptmenü des gewählten Clubs mit allen dort verfügbaren Services (Abb. 8).

Einen Club können Sie auf unterschiedliche Art auswählen: A) Scrollen Sie mit dem Finger in der Liste bis Sie Ihren gewünschten Club gefunden haben ...

B) Tippen Sie in das Suchfeld, geben Sie mit Hilfe der Tastatur den/die ersten Buchstaben oder den kompletten Namen des gesuchten Clubs ein und starten Sie die Suche mit dem "Suche"-Button und scrollen Sie dann mit dem Finger in der Auswahlliste bis Sie Ihren gewünschten Club gefunden haben ...

C) Tippen Sie auf den Reiter "Favoriten" und scrollen Sie dann mit dem Finger in der Auswahlliste bis Sie Ihren gewünschten Club gefunden haben ...

Abb. 8

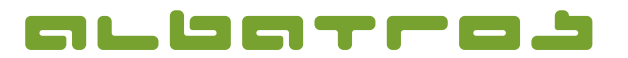

## **AMS (Albatros Mobile Services) – Anleitung für Android-App**

4 von 8

In der oberen Leiste Ihres Hauptmenüs sehen Sie Ihren Benutzernamen und dahinter 3 Symbole:

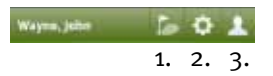

1. "Club wählen": Achtung, meldet sofort am aktuellen Club ab und führt direkt auf die Suchmaske (Abb. 4)!

2. Einstellungen: Settings werden angezeigt (Abb. 10)

3. Benutzer abmelden: Anmeldemaske erscheint. Diese kann durch "Abbruch" ohne Abmeldung verlassen werden (Abb. 6).

Sie können über das Hauptmenü auch Ihre "Benutzerdaten" anzeigen lassen (Abb. 9) sowie über "Einstellungen" Optionen zu Ihrer Anmeldung verändern (Abb. 10). Ein Tipp auf die Option deaktiviert diese, erneutes Antippen aktiviert wieder.

Gewisse Servicefunktionen stehen Ihnen grundsätzlich bei allen Anlagen (z. B. Scorerechner, Abb. 11-12) oder nur bei Ihrer Heimatanlage (z. B. Handicap, Abb. 13-14) zur Auswahl. Diese erreichen Sie durch Antippen direkt im Hauptmenü.

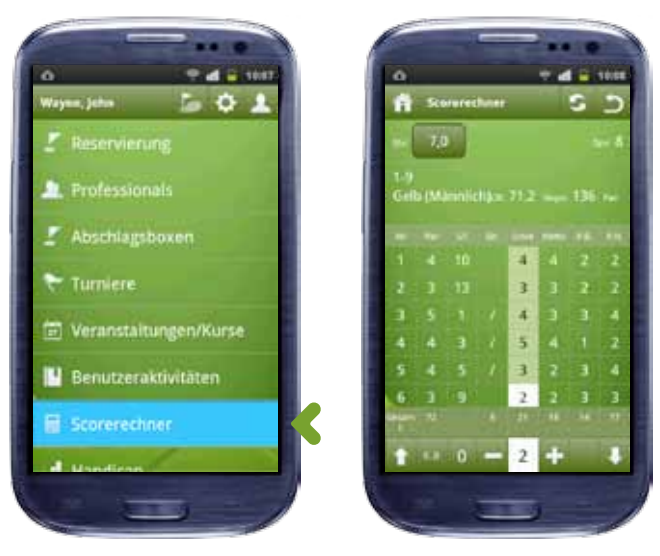

Abb. 11 Abb. 12

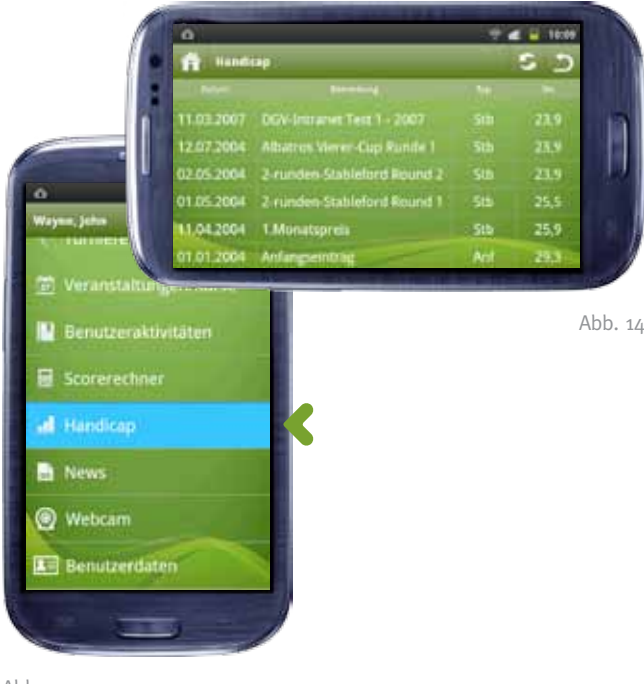

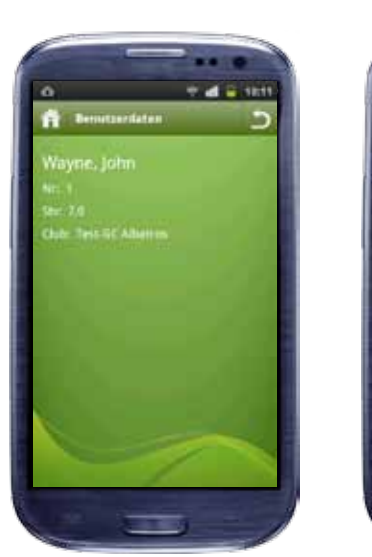

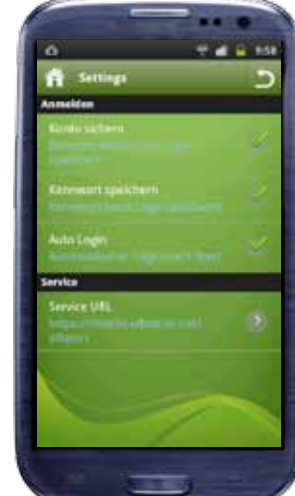

Abb. 9 Abb. 10

In der oberen Leiste eines Untermenüs können Sie mit dem "Home"-Symbol direkt zurück auf das Hauptmenü, das "zurück"-Symbol navigiert immer auf das zuvor angezeigte Fenster (eine Hierarchieebene zurück).

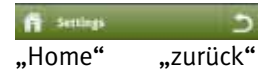

Abb. 13

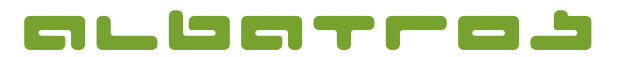

## **AMS (Albatros Mobile Services) – Anleitung für Android-App**

5 von 8

#### **4. Startzeitenreservierung**

Wollen Sie auf der ausgewählten Anlage eine Startzeit reservieren, tippen Sie auf "Reservierung" im Hauptmenü und wählen Sie zunächst den Platz aus, auf dem Sie spielen möchten (Abb. 15).

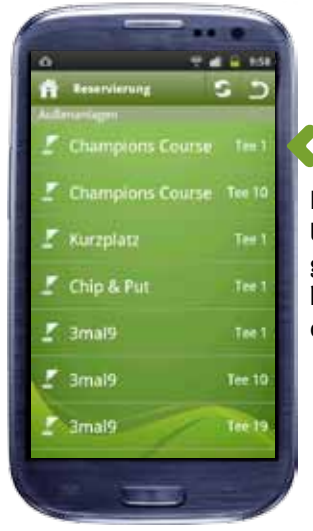

Bitte beachten Sie, unter Umständen besteht auf dem gewählten Platz die Möglichkeit, den Abschlag von Tee 1 oder Tee 10 zu wählen.

Zunächst wird Ihnen die Reservierung mit allen relevanten Buchungsdaten für Sie selbst angezeigt (Abb. 18). Im nächsten Schritt können Sie Mitspieler suchen und zum Flight hinzu buchen. Tippen Sie auf den Button "Spieler hinzufügen". Dabei können Sie entweder durch die Spielerliste (Abb. 19) scrollen oder aber eine spezielle Suchmaske (Abb. 20) nutzen, die erscheint, wenn Sie in der oberen Leiste "Kunde suchen" antippen.

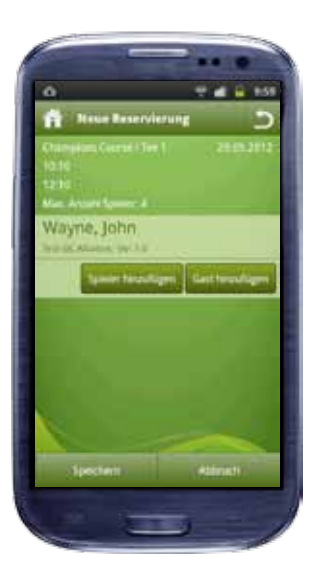

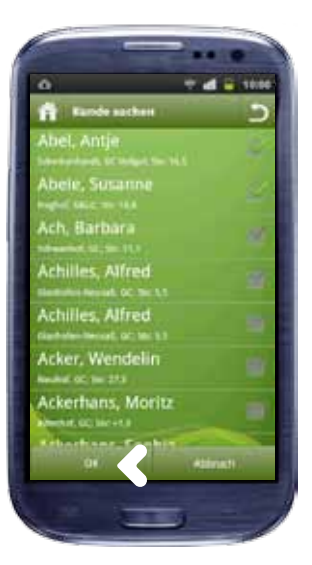

Abb. 18 Abb. 19

Gäste können Sie namentlich erfassen und zum Flight hinzufügen durch antippen des Button "Gast hinzufügen" (Abb. 18).

Mit dem Button "Speichern" erhalten Sie eine Anzeige aller im gebuchten Flight teilnehmenden Spieler (Abb. 21).

Das Löschen eines Spielers erfolgt einfach durch Antippen des orangenen "X".

Anschließend wählen Sie den gewünschten Tag (Abb. 16) sowie die gewünschte Uhrzeit (Abb. 17) aus, zu der Sie

eine Startzeit reservieren möchten und speichern.

tone O Dienstag, 29.Mai.2012 10:10 10:20 29 2012 Mai 10:30 10:40

Abb. 16 Abb. 17

Abb. 15

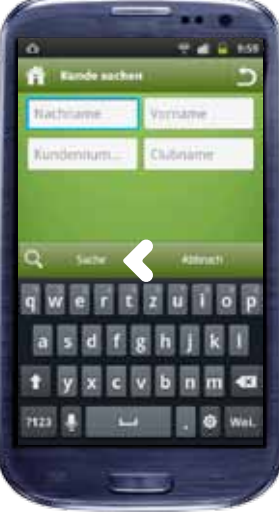

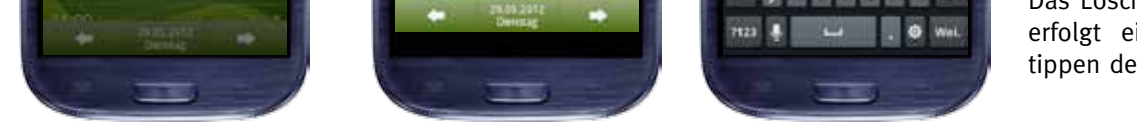

Abb. 20

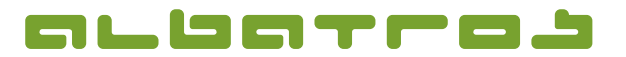

## **AMS (Albatros Mobile Services) – Anleitung für Android-App**

6 von 8

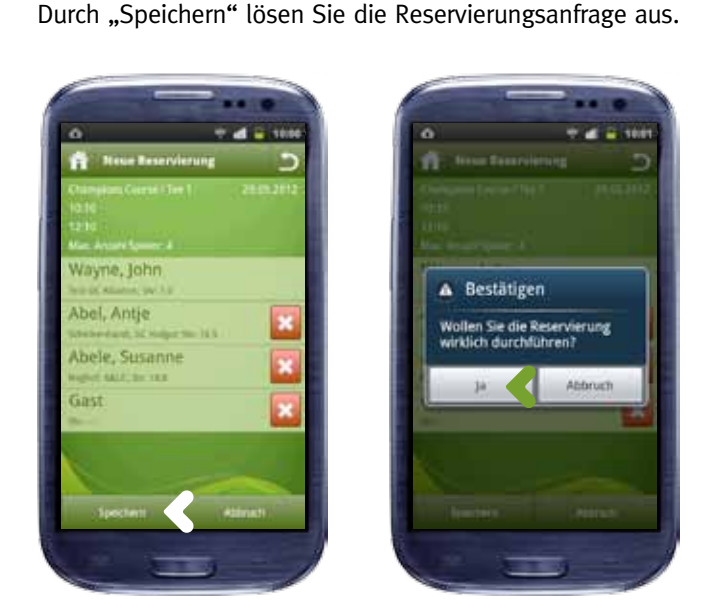

Abb. 21

Abb. 22

Bestätigen Sie das Speichern zunächst mit "OK" (Abb. 22). Die erfolgreiche Reservierung wird durch ein erneutes Dialogfenster angezeigt (Abb. 23), die Reservierung wurde nun direkt auf der Anlage im Startzeitensystem eingetragen. Anschließend ist der gebuchte Flight auf dem Platz sichtbar (Abb. 24).

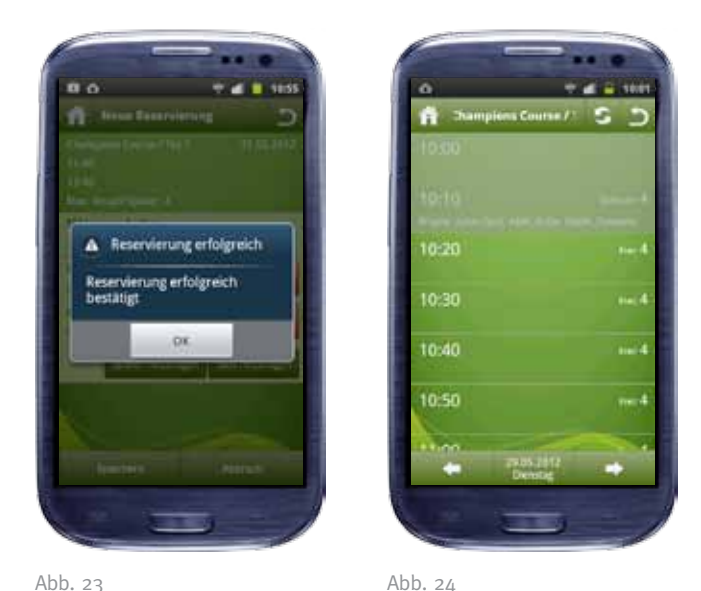

## **5. Buchung von Pro-Trainerstunden**

Analog zur Startzeitenreservierung wählen Sie zunächst aus der Liste aller Professionals der Anlage (Abb. 25) die/den aus, bei der/dem Sie eine Trainerstunde buchen möchten.

Im jeweiligen Stundenbuch des Trainers (Abb. 26) wählen Sie durch Anklicken des gewünschten Tages und der Uhrzeit Ihren Termin aus. Noch verfügbare und bereits vergebene Zeiten sind entsprechend gekennzeichnet. Eine erfolgreiche Buchung wird direkt bestätigt, Sie und der Professional werden zusätzlich per Mail über Ihre Buchung informiert. Es gibt auch die Möglichkeit, mehrere Zeitslots zusammenhängend zu buchen. Dazu werden die jeweiligen Slots nach einem Fingertip gelb markiert.

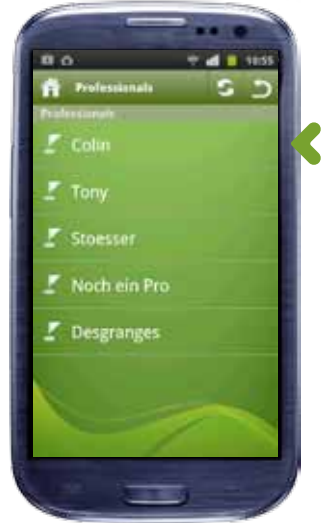

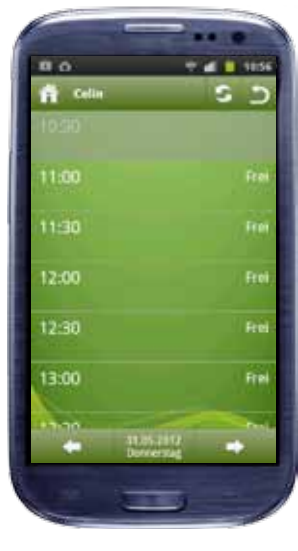

Abb. 25 Abb. 26

Albatros Datenservice GmbH | Werftstraße 12 | 76189 Karlsruhe | Germany | Fon +49 (0)721 18349-0 | info@albatros.net | www.albatros.net

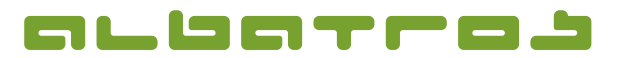

7 von 8

#### **Produktinformation**

## **AMS (Albatros Mobile Services) – Anleitung für Android-App**

**6. Anmeldung zu Veranstaltungen und Kursen**

Über die Rubrik Veranstaltungen/Kurse (Abb. 27) gelangen Sie zur Übersicht aller zur Anmeldung ausgeschriebenen Veranstaltungen auf der Golfanlage (Schnupperkurse, Platzreifekurse, Regelabende, ...). Eine chronologische Übersicht aller Veranstaltungen wird angezeigt (Abb. 29). Durch Antippen des Datums in der unteren Leiste können Sie den Tag, Monat und das Jahr wählen (Abb. 28), an dem Sie Events anzeigen lassen möchten.

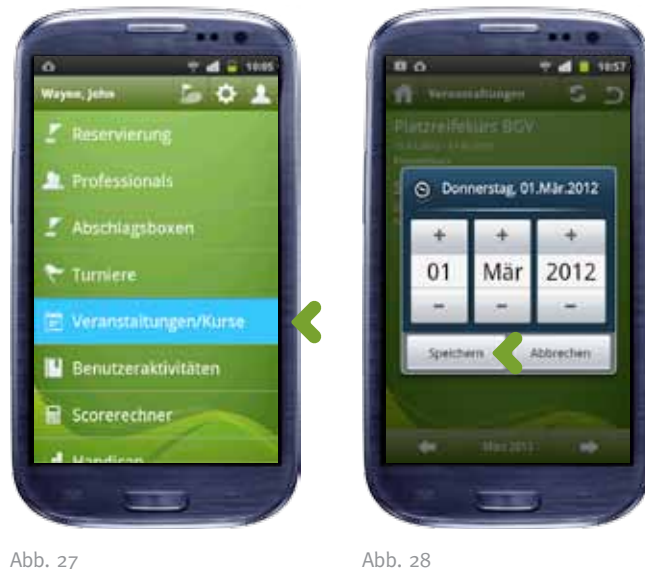

Sie können durch Antippen einer Veranstaltung Detailinformationen anzeigen lassen (Abb. 30) und sich an- / bzw. abmelden – so lange es innerhalb der Anmeldefrist ist oder noch Plätze zur Verfügung stehen. Nutzen Sie dazu den "Anmelden"-Button in der Fußleiste.

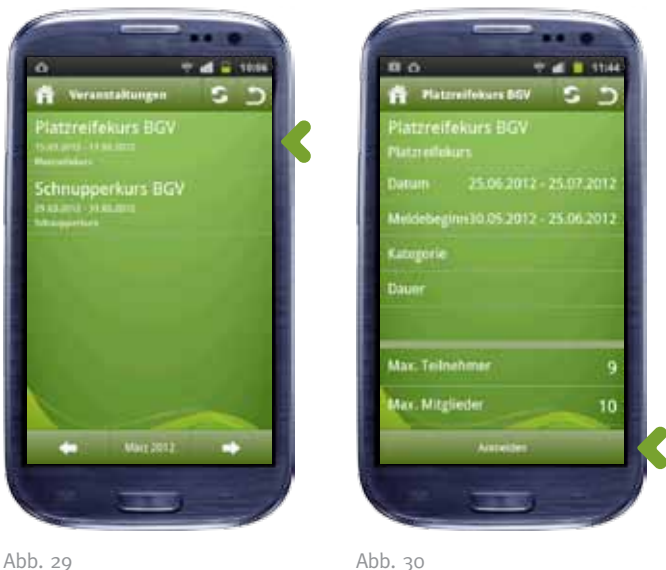

## **7. Turnierausschreibung- /anmeldung /-informationen**

Im Bereich Turniere gelangen Sie zur Übersicht aller ausgeschriebenen Turniere auf der gewählten Golfanlage (Abb. 31). Durch bewegen der Monatsauswahl wechseln Sie auf Ihren gesuchten Monat, für den dann jeweils eine chronologische Übersicht aller Turniere angezeigt wird (Abb. 32).

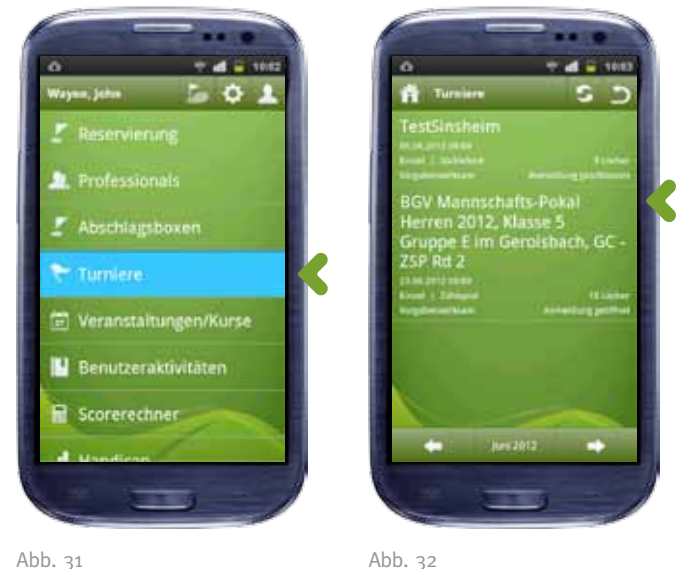

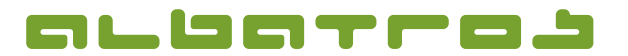

## **AMS (Albatros Mobile Services) – Anleitung für Android-App**

8 von 8

Neben Detailinformationen zum Turnier (Abb. 33) erhalten Sie hier Zugriff auf Anmeldung (Abb. 34-35), Startzeiten, und nach Ende des Turniers auch auf die Ergebnisse eines Wettspiels. Alle vorgenommenen Aktionen erfolgen direkt in Echtzeit auf der Golfanlage und stellen den aktuellen Zustand dar.

#### **8. Lesen von News**

Scrollen Sie im Hauptmenü und tippen Sie "News" an (Abb. 36). In diesem Bereich können Sie öffentliche und nutzerspezifische Neuigkeiten des Clubs lesen. Je nach Club sehen Sie die vom Club definierten, verfügbaren Kategorien oder direkt eine Liste mit News-Einträgen. Durch Antippen einer Kategorie werden die vorhandenen News-Einträge aufgelistet und durch Auswahl einer News, können Sie diese lesen (Abb. 37).

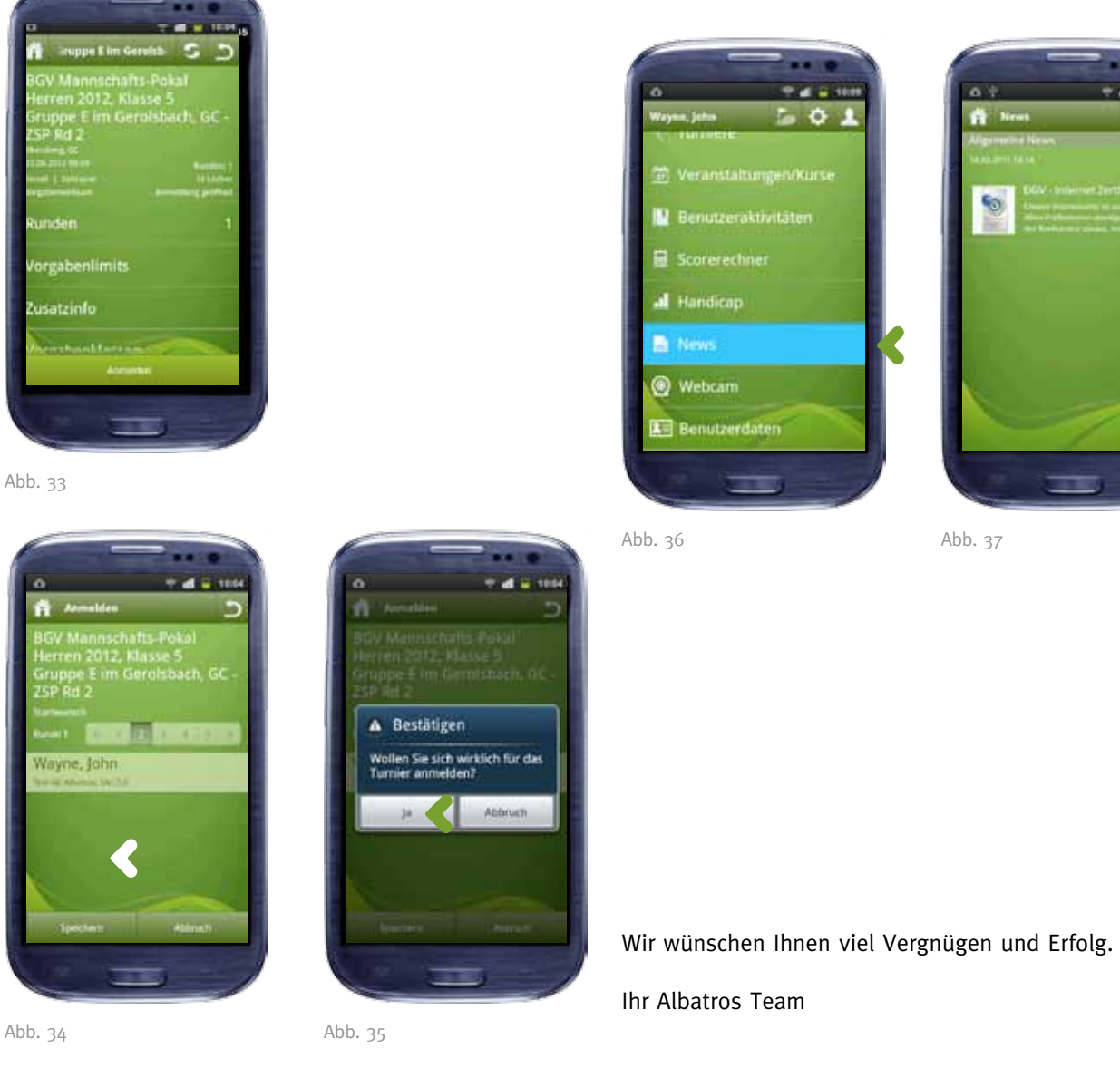